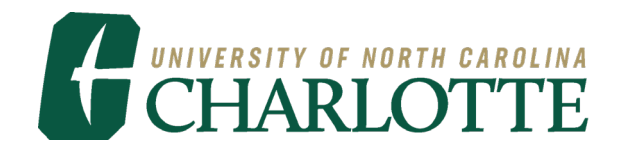

# Banner ePrint Instructions

UNC Charlotte OneIT Financial Systems Report

**2023**

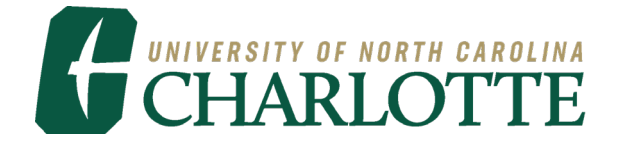

# **Getting Started**

This guide provides instructions for Banner ePrint features used in viewing and printing Banner financial reports on the web. Banner access is required to view reports on Banner ePrint. Adobe Acrobat® Reader and a NinerNET ID and password are needed to use Banner ePrint.

#### **1. Login using the Banner ePrint Login Screen.**

Start a Web browser, Firefox or Google Chrome. Clink the link or type the URL **<http://eprint.charlotte.edu/cgi-bin/eprint.cgi>** (Be sure to bookmark the web address for quick access later). The following will display:

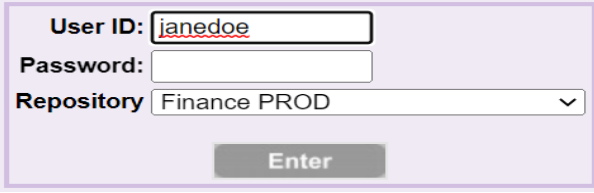

**User ID – NinerNET ID Password – NinerNET Password Repository – Choose Finance PROD**

**2023**

#### **2. Once logged in, the Finance PROD Repository page will display**.

This page lists the different reports a user has access to view. The "Latest Date" indicates the last time the report ran.

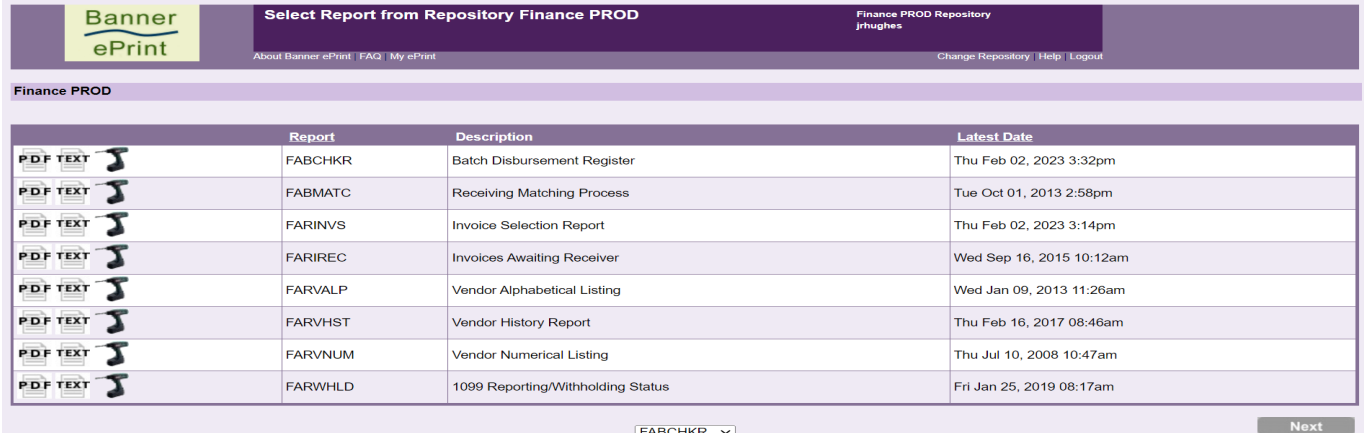

#### **3. To find the report needed:**

At the bottom right hand corner, click **untilla intilly the desired report appears or, at the** bottom of the screen, click the drop down box  $\overline{[FABCHKR - \times]}$  to select the desired report.

### **4. Click on the drill icon to "Drill Down" and view the different run dates of the report.**

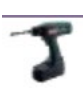

# **5. The Report Detail page will display, listing all existing run dates of the report.**

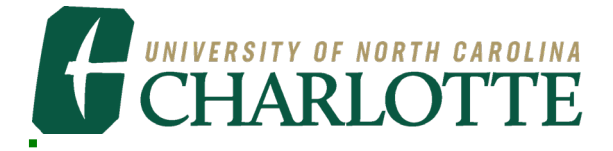

The most recent report is always at the top of the list.

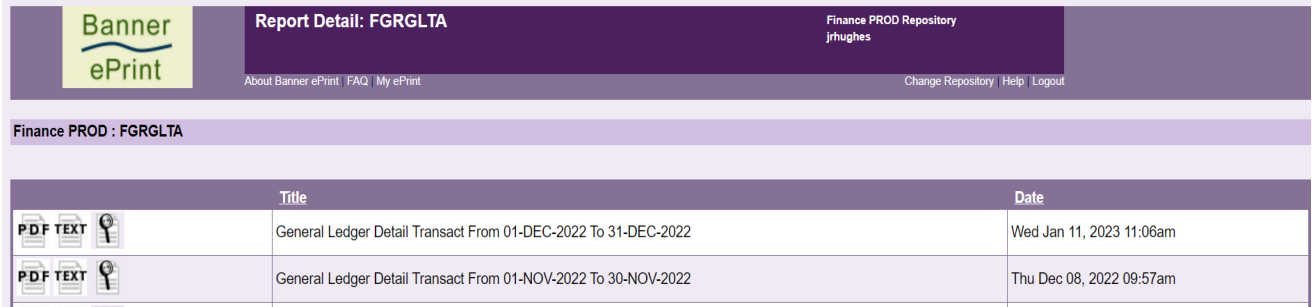

**6. Some reports, such as FGRGLTA (General Ledger Detail Transactions) include data for all Funds.** 

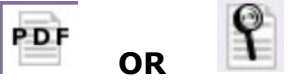

- **a. Select the PDF Icon to the left of the desired report to view the report including ALL Fund, Organizations and Accounts that a user is authorized to view.** 
	- **i. The PDF Icon opens a view configured to open with Adobe Acrobat.**

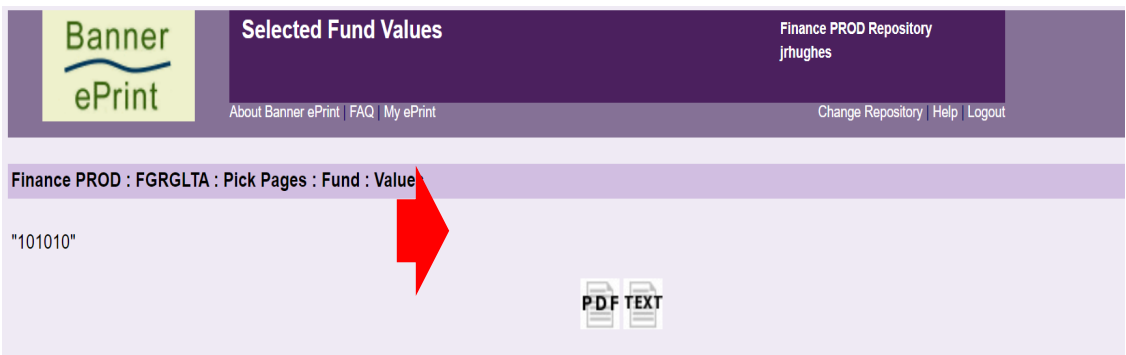

Example of the PDF (Adobe Acrobat) view.

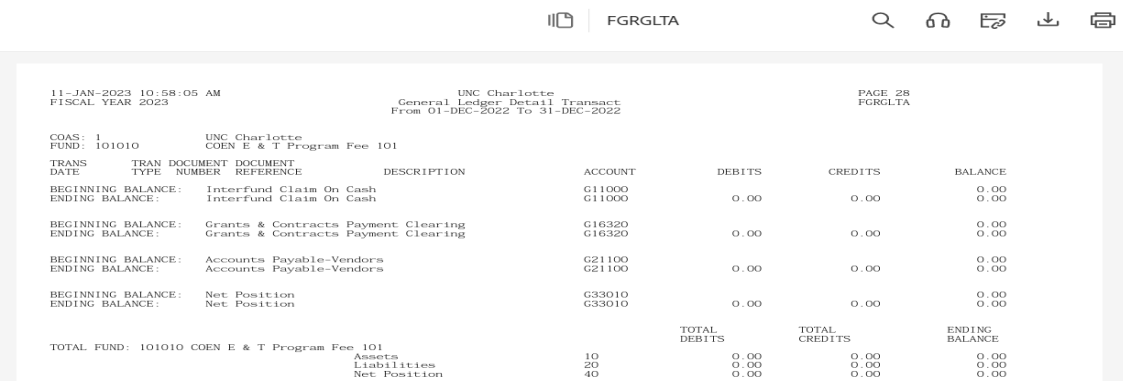

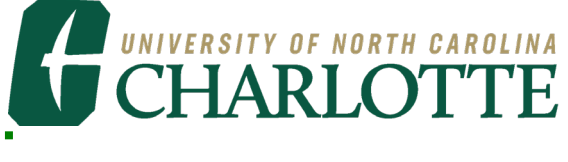

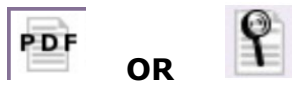

#### **b. Select the Magnifying Glass Icon to limit the report search to specific values.**

#### **i. The magnifying glass icon accesses the Pick Pages boxes, to narrow the selection of data included in the report.**

The Pick Pages page allows the report to be searched based on the Page Key identified. The Page Key options are Fund and Orgn. These Page Keys are predetermined based on the report selected.

In the following examples, Fund is the Page Key, allowing the report to be searched by specific 6-digit fund numbers.

#### **ii. There are 3 options to limit the selection: Pick Pages Manually Search**

**Range** 

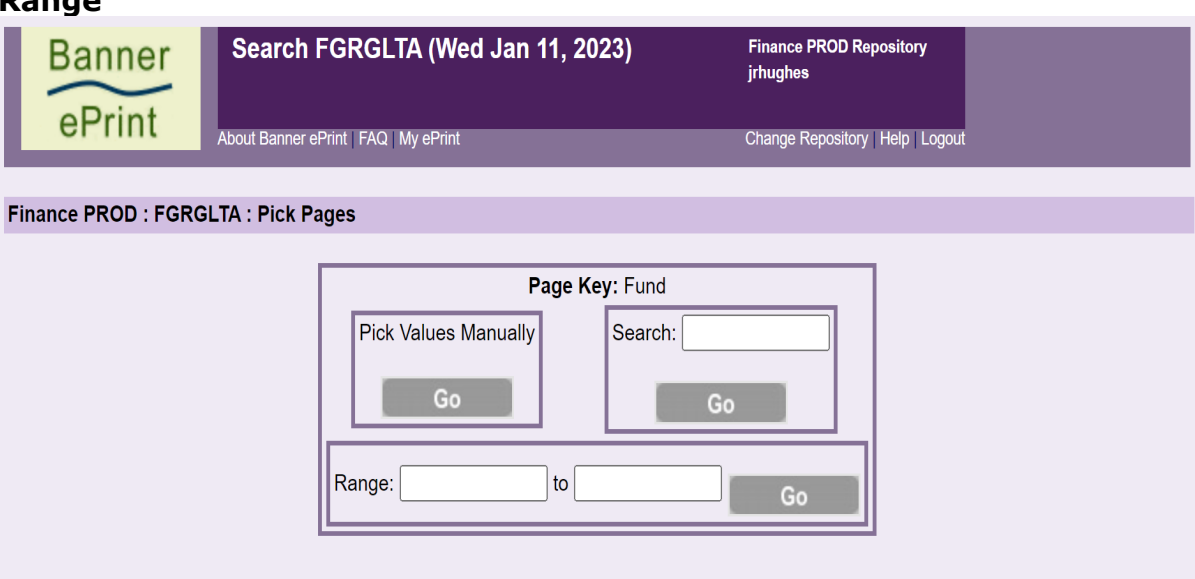

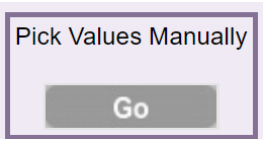

#### **1. Pick Pages Manually:**

Based on the Page Key, values are displayed for selection. After selecting a value or values needed, click the "**Get the Report**" icon.

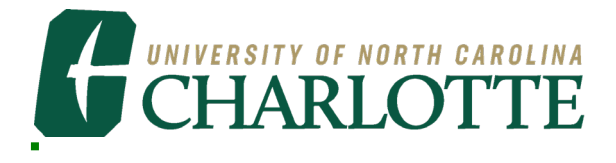

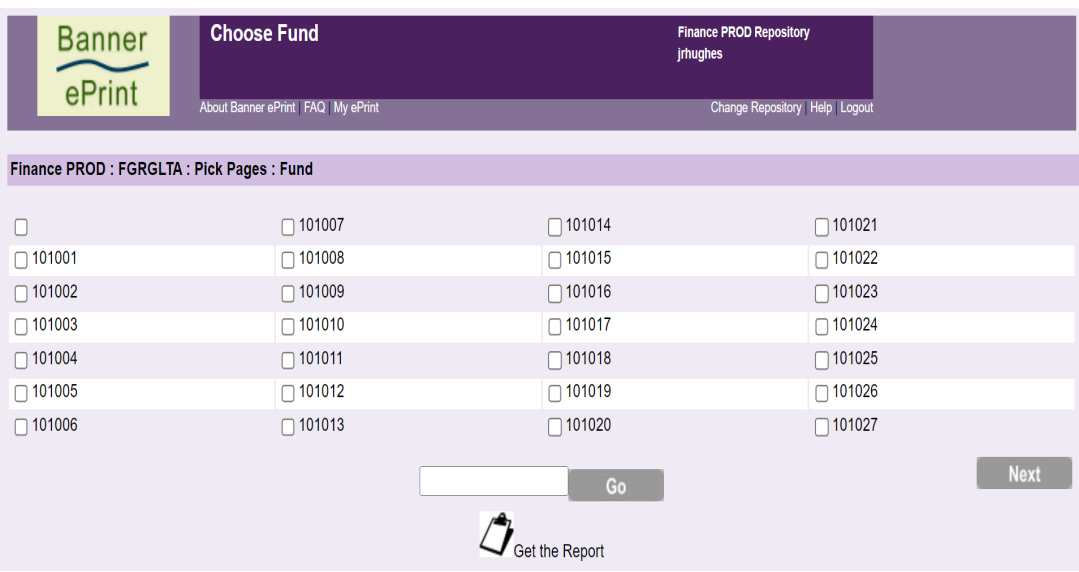

#### **The Selected Values page will be displayed.**

These are the results using the Search field for 6 different funds.

To save these values to search on at another time, type in a **Search Name** and press **Save**.

**Note**: each report can only have two saved searches.

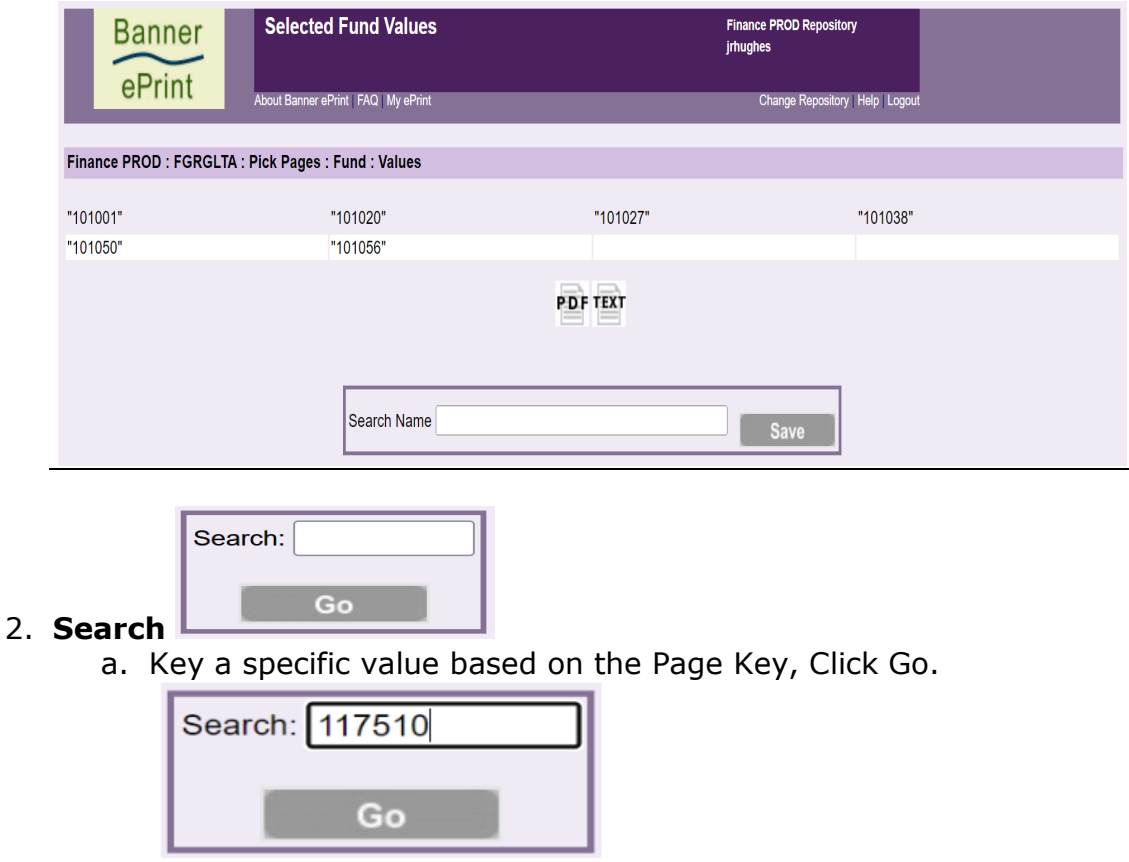

4 of 7 Revised 2/20/2023

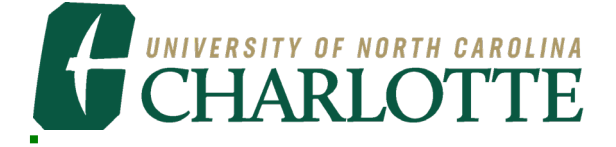

To save this value to search on at another time, type in a **Search Name** and press **Save**.

**Note**: each report can only have two saved searches.

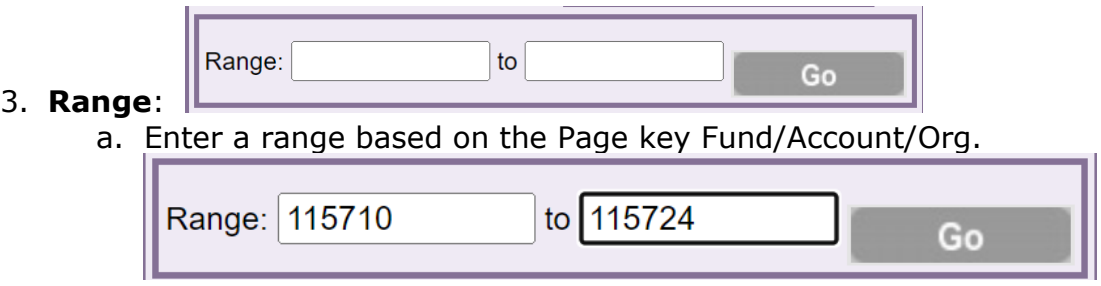

To save these values to search on at another time, type in a **Search Name** and press **Save**.

**Note**: each report can only have two saved searches.

#### **7. Banner ePrint contains a Navigation Bar.**

*The Navigation Bar provides a shortcut to a specific system page. It is more efficient to use the Navigation Bar rather than use the back-arrow button on the browser since a particular page can be selected when using the Navigation Bar instead of the browser back-arrow to scroll back through all the pages that have been visited.* 

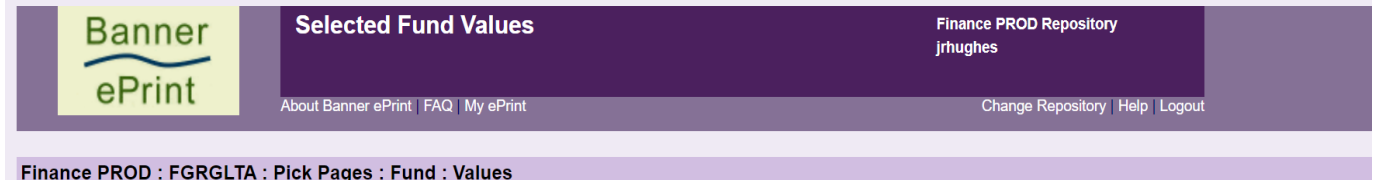

Repository : Report List : Search Report : Page Key Value : Validation Page

The navigation bar displays the current location within the system. In the above example, the Validation Page is displayed. The sections are separated by colons. Click within a section to return to that system page.

#### **8. Banner ePrint on-line help**

Each system page has on-line help. There is a link just below the title bar on each Banner ePrint page. This link will open a context-sensitive topic with information on that particular part of the system.

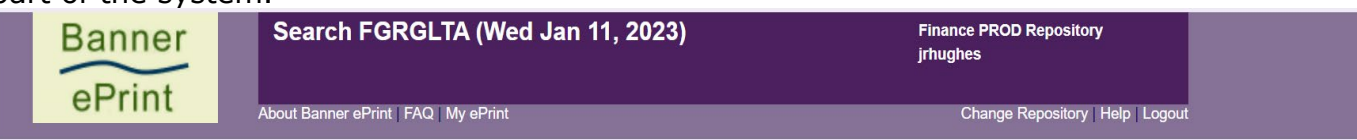

## **9. Using My ePrint**

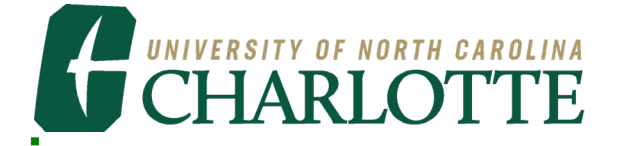

Each system page has a link to My ePrint. My ePrint is used to create groups of reports, reorder search settings, and set the number of reports that are displayed on each page.

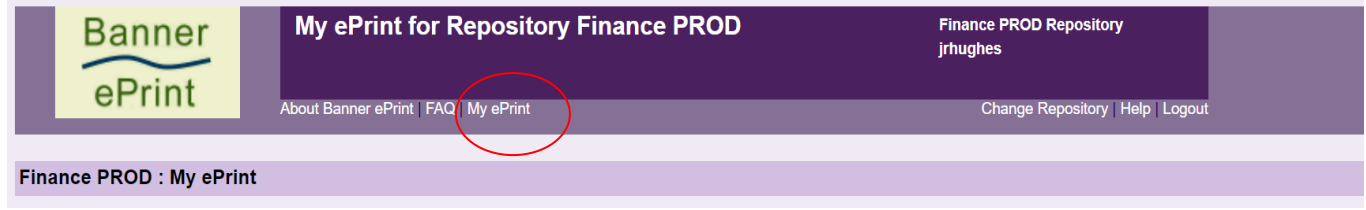

#### *Creating a group of reports*

- 1. Click on **My ePrint** to display the **Configure Reports Group** menu.
- 2. Click **Create Group** and enter a Group Name.

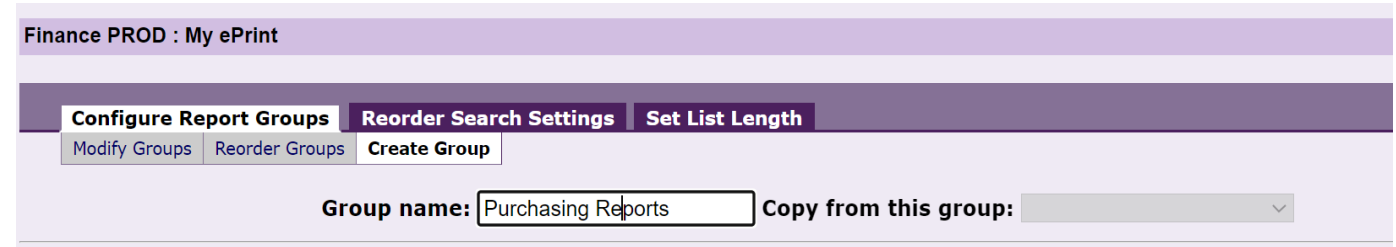

3. Scroll through the list of **Available Reports** and select all reports to include in the group. Hold the **CTRL** key to select multiple reports.

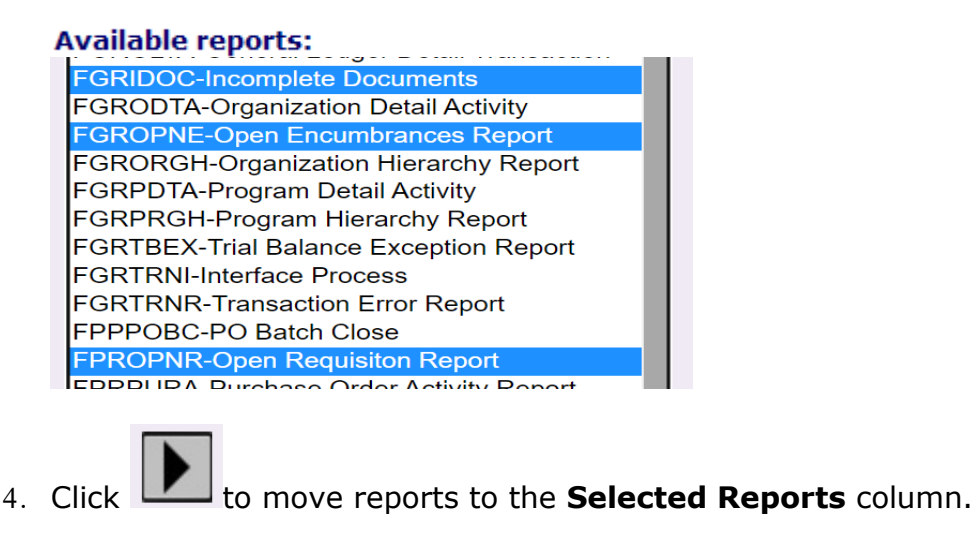

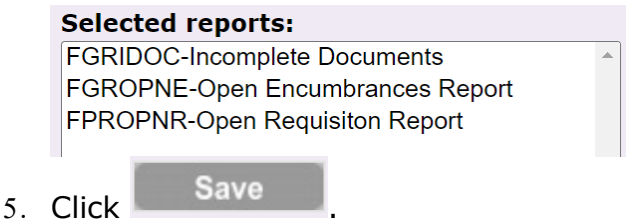

- 
- 6. Click **Finance PROD** to return to the main page. Each report group will display on a tab above the reports list.

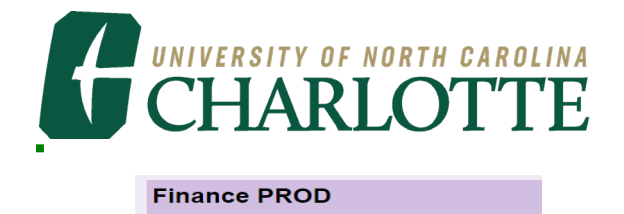

**Purchasing Reports** 

7. Click the tab to see all reports in that group.

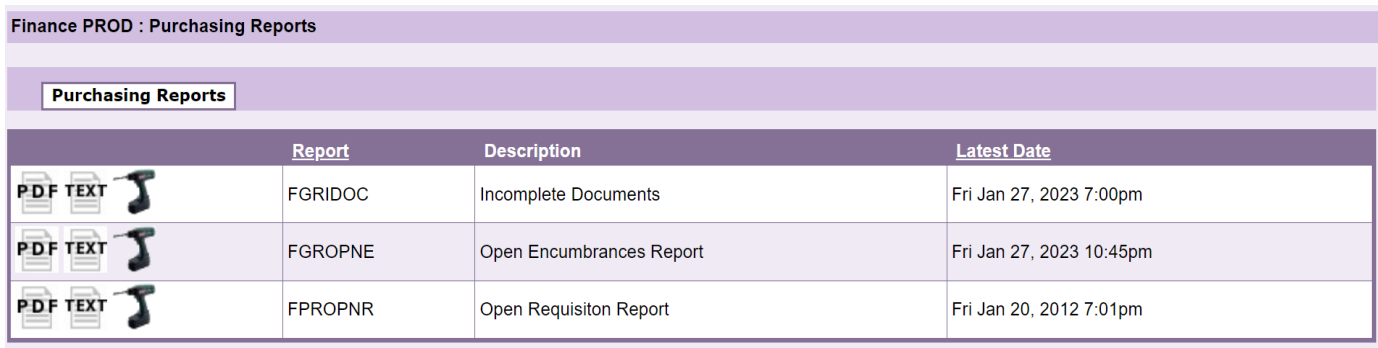

# **Logout of Banner ePrint**

- Click the logout button at the top of the Banner ePrint screen.
- Close the browser.

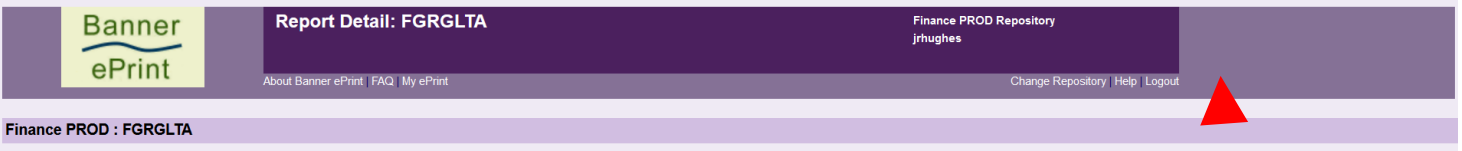

# **Questions or Problems related to Banner ePrint:**

Email the Banner ePrint System Administrator at **[finsystems@uncc.edu](mailto:finsystems@uncc.edu)**.